#### **■事象について**

マクロ付きのExcelファイルを開くと以下のようなメッセージバーが表示され る場合があります。(Excelのバージョン2203以降で発生)

(×) セキュリティ リスク このファイルのソースが信頼できないため、Microsoft によりマクロの実行がブロックされました。 詳細を表示

#### メッセージバー

セキュリティリスク このファイルのソースが信用できないため、Microsoftによりマクロの 実行がブロックされました。

この事象が発生した場合は、以下に記載した2通りの対処方法のどちらかを実 施いただくことで、マクロを実行することが可能となります。

### **■対処方法について**

# **<方法1:ファイルのプロパティで「許可する」にチェックを付ける>**

- 1. 対象のマクロ付きExcelファイルを右クリック
- 2. メニューから「プロパティ」を選択
- 3. 「全般」タブの下にある「セキュリティ」で「許可する」にチェック
- 4. 「OK」を選択

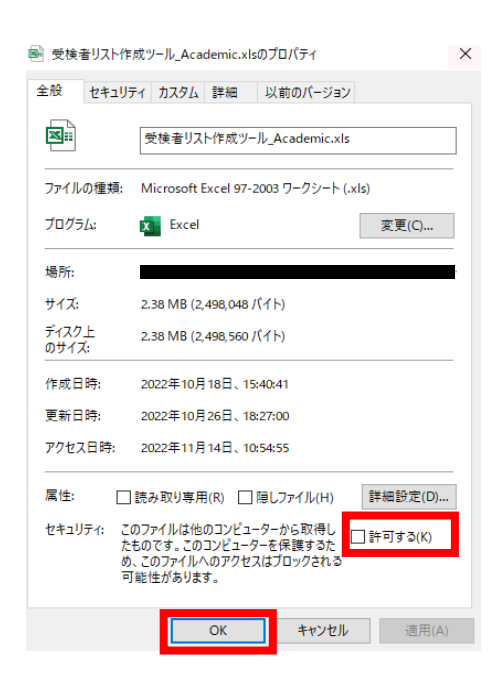

上記を実行後、再度Excelファイルを起動するとマクロを実行することができ るようになります。

## **方法1で解決できない場合は、方法2の設定を実行ください。**

# **マクロの実行がブロックされる場合の対処方法について**

**■対処方法について <方法2 :マクロ付きExcelファイルをダウンロードするサイトを信頼済みサイ トとして登録> ※Microsoft Edge、Google Chromeなどすべてのブラウザに有効です。**

**※本設定完了後、再度マクロ付き、Excelファイルのダウンロードが必要です。**

1. 検索画面の入力欄で「インターネットオプション」と入力します。 「最も一致する検索結果」に「インターネットオプション」が 表示されるのでクリックします。

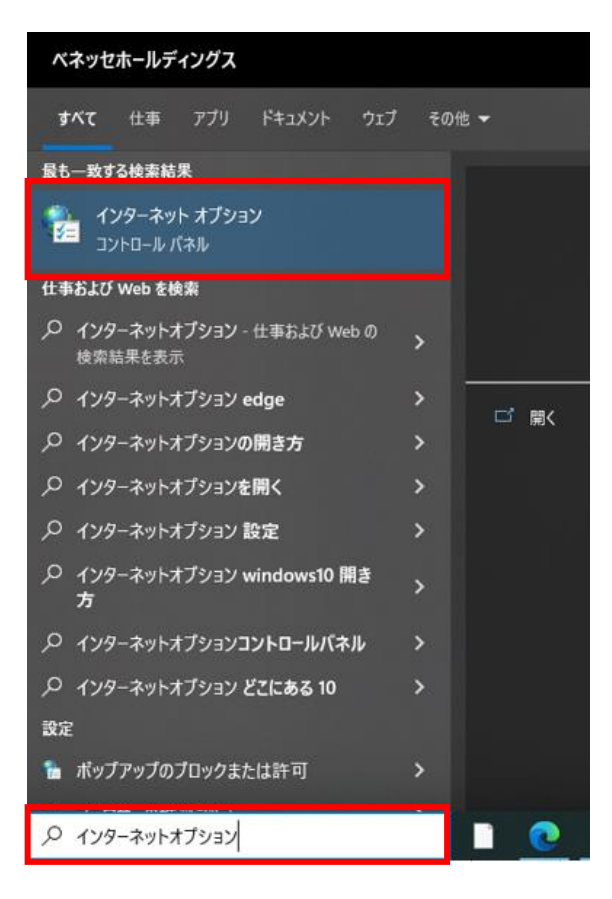

2. [インターネットオプション]画面で[セキュリティ]タブから [信頼済みサイト]を選択して、【サイト】ボタンをクリックします。

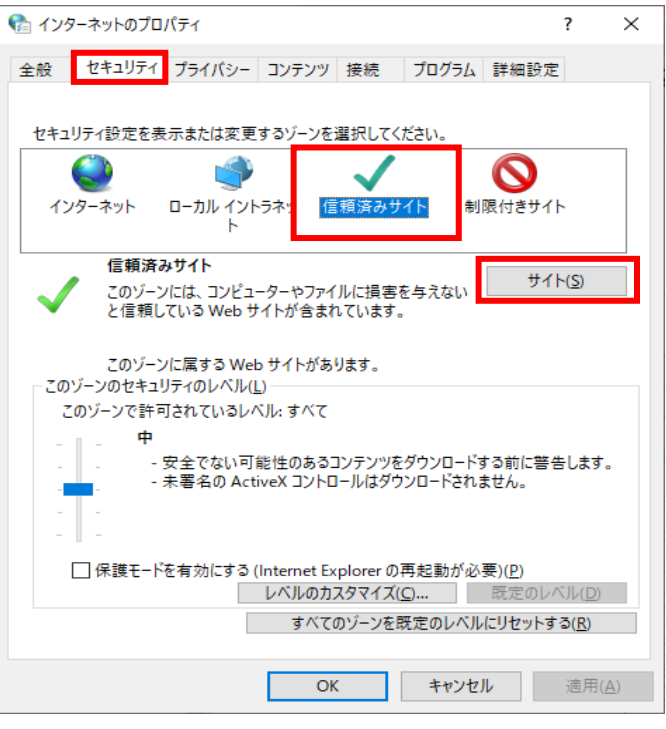

- 3. [信頼済みサイト]画面の[この Web サイトをゾーンに追加する]に、 以下の URL を入力して【追加】ボタンをクリックします。
- **◆ GPS利用の場合** [https://www.gps-cbt.com](https://www.gps-cbt.com/) [https://www.benesse-i-career.co.jp](https://www.benesse-i-career.co.jp/)
	- ◆ GTEC利用の場合 [https://order.gtecbiz.com](https://order.gtecbiz.com/) [https://www.benesse.co.jp](https://www.benesse.co.jp/)

入力した URL が[Web サイト]欄に反映されたら、【閉じる】ボタンを クリックします。

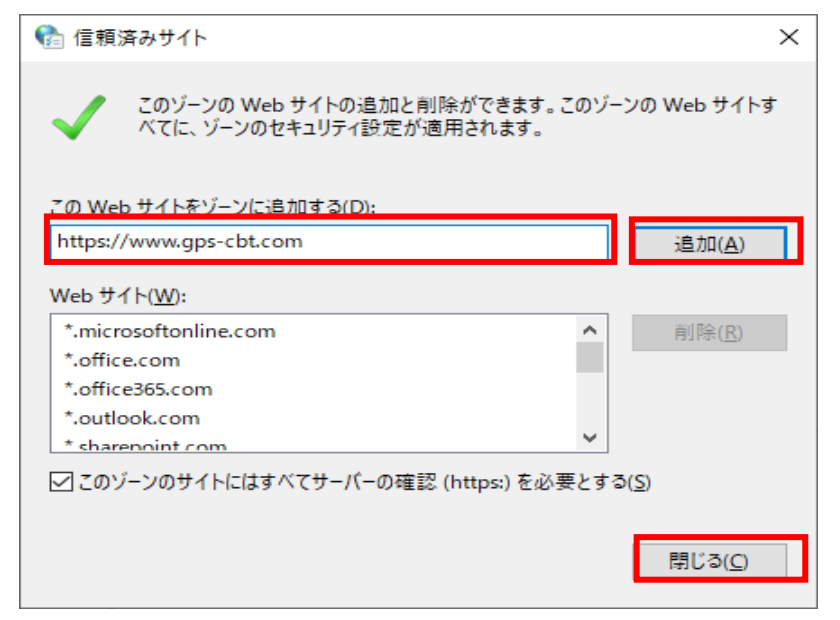

4. [インターネットオプション]画面で【OK】ボタンをクリックして、 画面を閉じます。

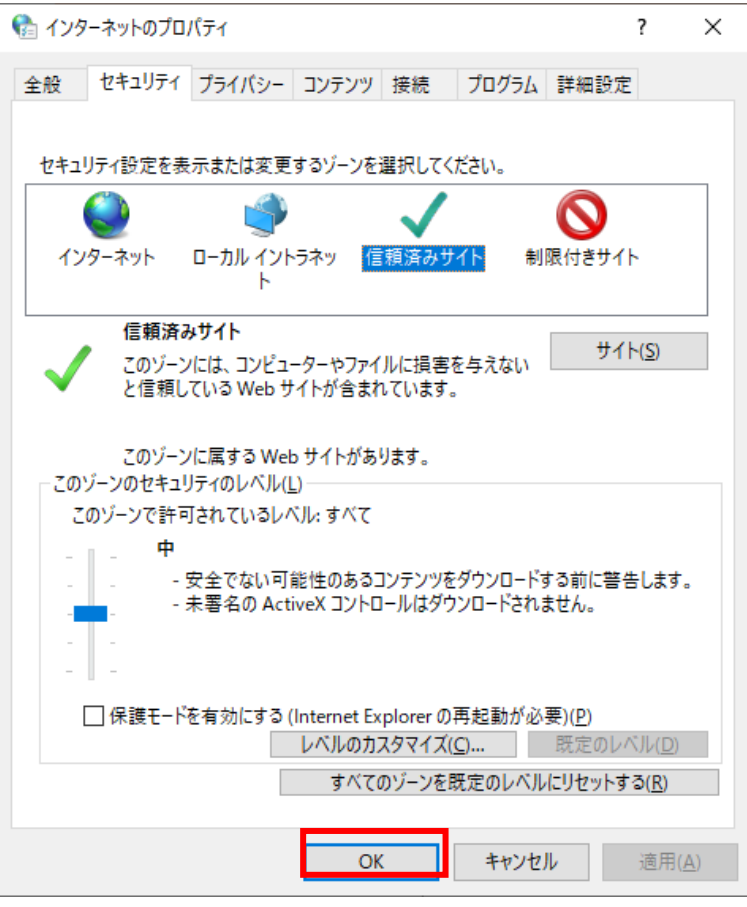

5. 登録した信頼済サイトから マクロ付きExcelファイルをダウンロード後、マクロを実行ください。